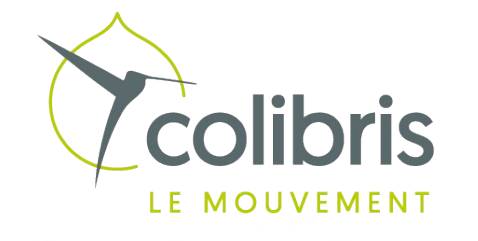

# Espace de discussion du MOOC (R)évolutions Locales - Telegram

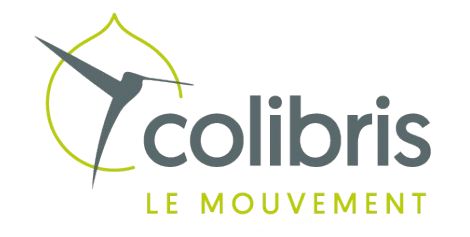

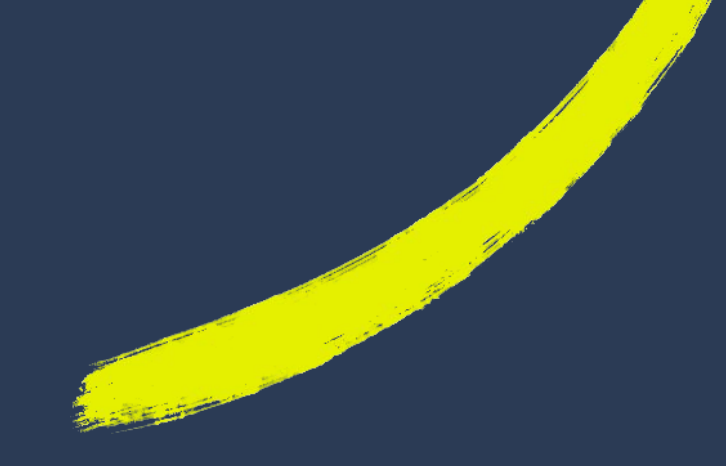

# Sommaire

- 1. Créer un compte telegram
- 2. Accéder à telegram sur mon ordinateur
	- 1. Par l'application web
	- 2. Par l'application de bureau
- 3. Que faire si je n'ai pas de smartphone ?

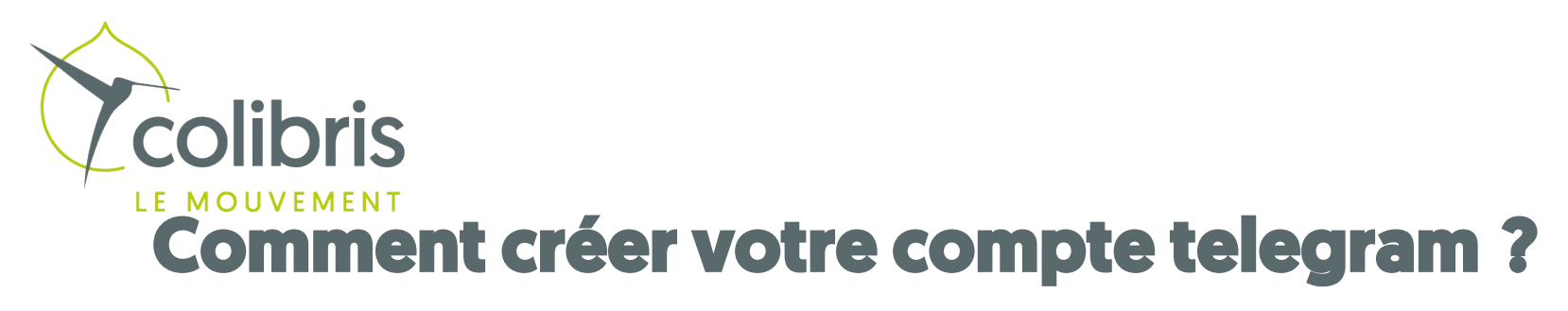

#### Pré requis

Pour créer votre compte telegram il vous faudra un numéro de téléphone et un smartphone

Étape 1

Télécharger l'application sur votre smartphone et installez-la

Étape 2

Renseignez votre numéro de téléphone

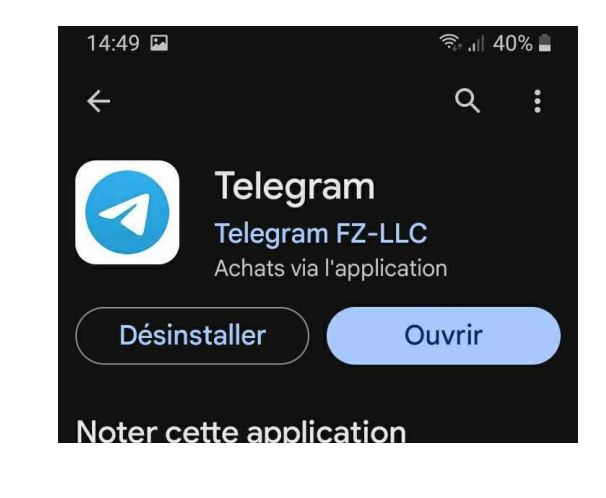

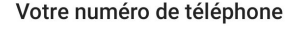

Merci de confirmer votre indicatif national et d'entrer votre numéro de téléphone.

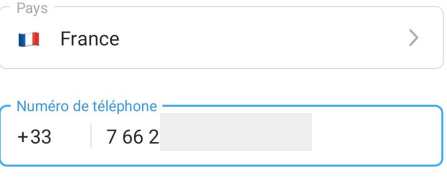

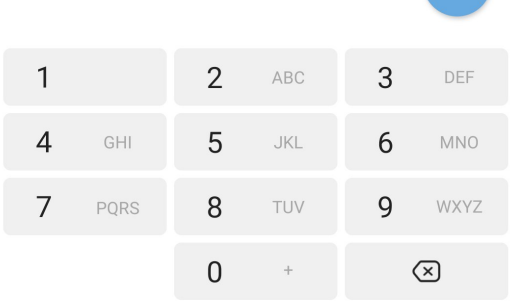

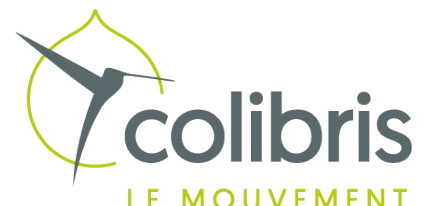

### Depuis l'application web

# Accéder à votre telegram depuis votre navigateur web (firefox, Ie, Chrome, safari...)?

#### Pré requis

L'application est installée avec votre numéro de téléphone sur votre smartphone

#### Étape 1 – Accéder à l'application web

Depuis votre navigateur, rendez-vous sur le site :

<https://web.telegram.org/>

#### Étape 2 – Accéder à votre compte telegram

Rendez-vous sur l'application telegram sur votre smartphone (rendez-vous en page 6)

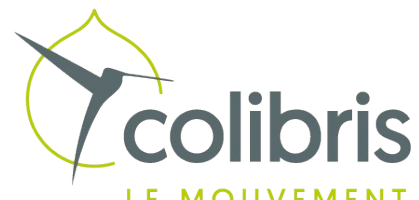

## Depuis l'application de bureau

# Accéder à votre telegram sur votre ordinateur application de bureau ?

#### Pré requis

L'application est installée avec votre numéro de téléphone sur votre smartphone

#### Étape 1 - installation de l'application

Rendez-vous sur la page de téléchargement de l'application ou votre utilitaire d'installation

<https://desktop.telegram.org/>

https://macos.telegram.org/

#### Étape 2 – accéder à votre compte telegram

Rendez-vous sur l'application telegram sur votre smartphone (rendez-vous en page 6 )

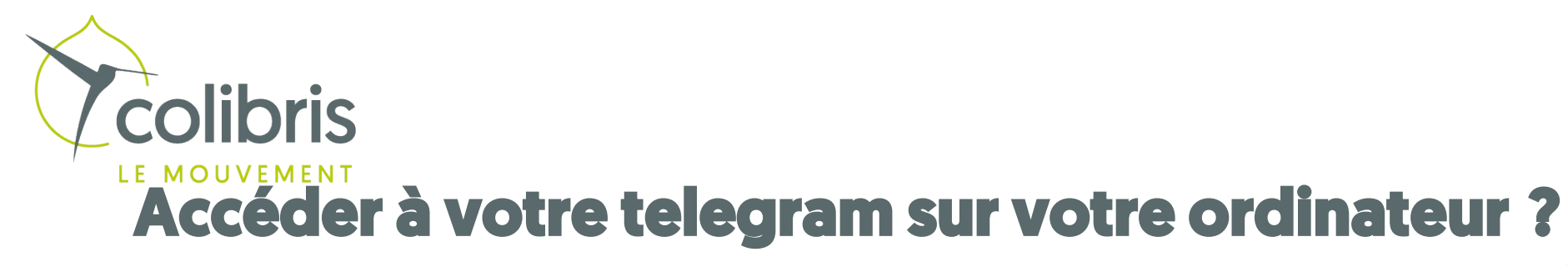

 $\downarrow$  (2) (  $\odot$ iuage de... □ JET □ Accueil Colibris □ veille □ Emergence □ FDR 2024  $\gg$   $\Box$  At

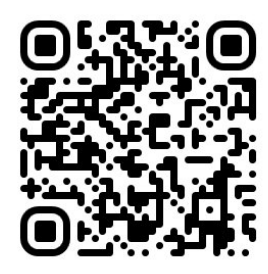

#### Log in to Telegram by QR Code

1. Open Telegram on your phone 2. Go to Settings > Devices > Link Desktop Device 3. Point your phone at this screen to confirm login

**LOG IN BY PHONE NUMBER** 

**CONTINUER EN FRANCAIS** 

### Sur votre ordinateur Sur votre Smartphone les 3 barres

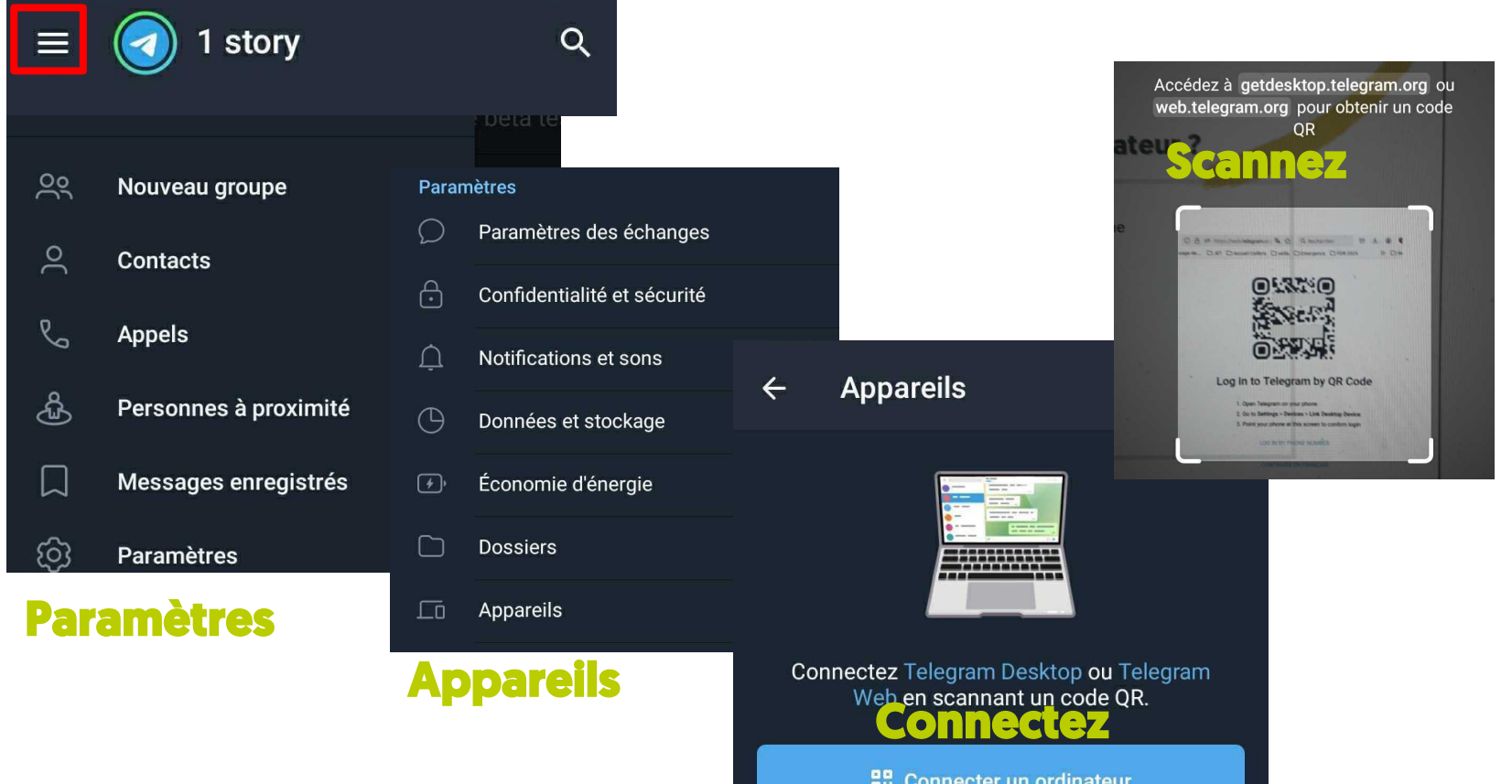

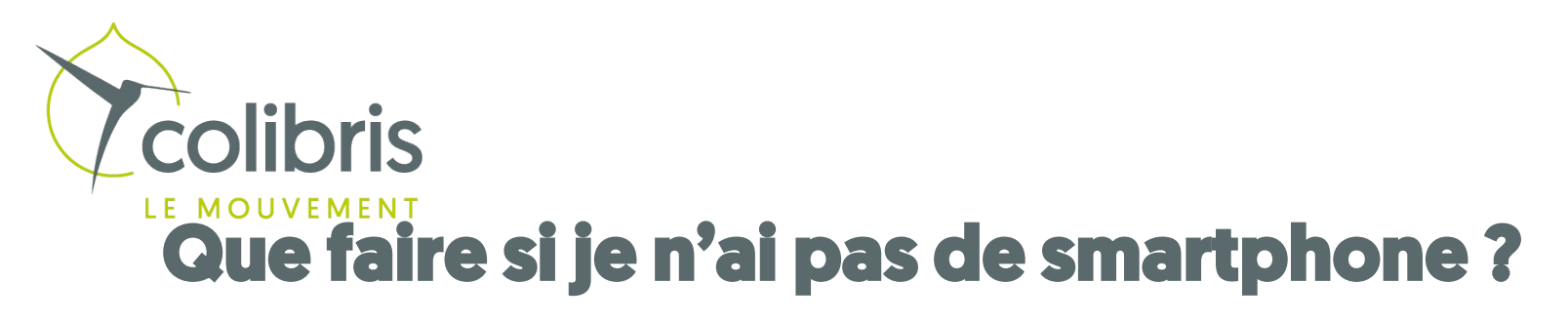

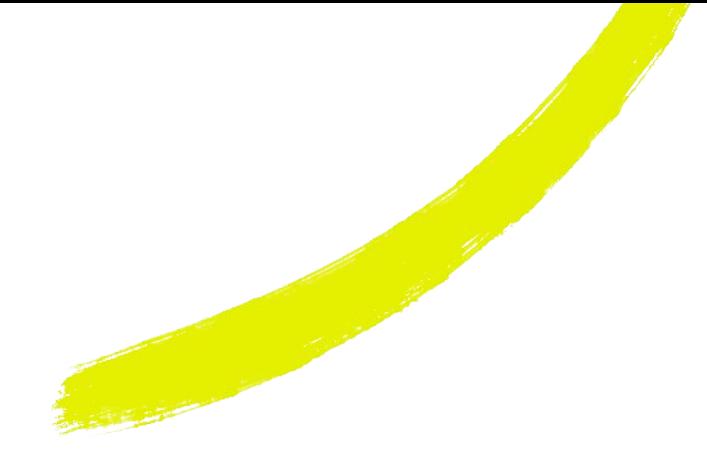

#### Pré requis

Il vous faudra à minima un numéro de téléphone et un ordinateur

#### Étape 1

Demandez à une personne qui possède un téléphone de télécharger l'application et de la paramétrer avec votre numéro de téléphone

### Étape 2

Suivre le manuel pour le paramétrage sur votre ordinateur :

avec l'application web (reprendre en page 4)

avec l'application de bureau (reprendre en page 5)

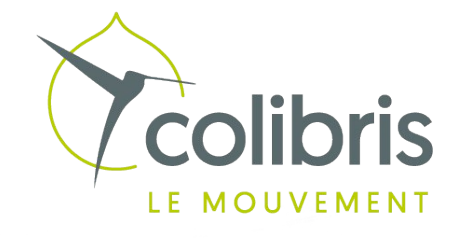

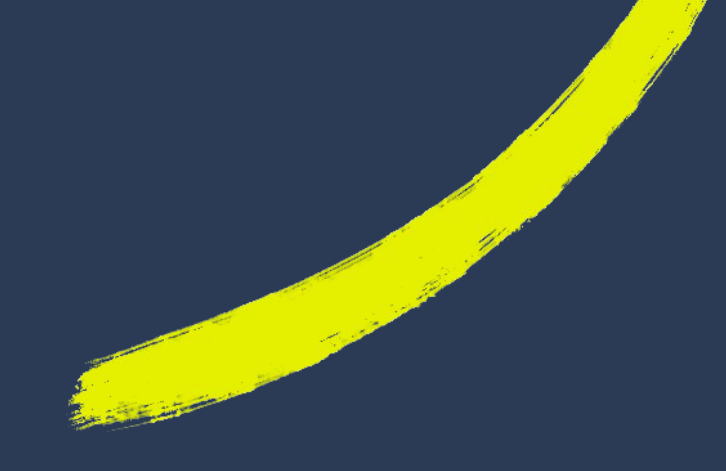

Pour de bons échanges avec les participants

N'oubliez pas de consulter la charte